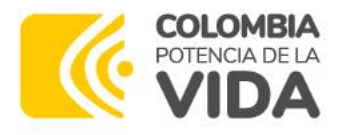

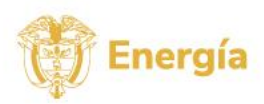

## **TUTORIAL DEL USO DEL APLICATIVO TECNOLOGICO PARA CARGA DE DOCUMENTOS DE HABILITACIÓN PRIMERA RONDA COLOMBIA ENERGIA EÓLICA COSTA AFUERA**

La documentación que acredita los requisitos de cada una de las capacidades bien sea de forma Individual o como Plural, podrán ser cargadas en el aplicativo dispuesto en el Proceso, con el objeto de ser considerada para evaluación por parte del administrador del PRIMERA RONDA COLOMBIA DE ENERGÍA EÓLICA COSTA AFUERA.

## **1. Procedimiento de registro y acceso**

Diríjase a la sección de Habilitación, desde la sección de la Primera Ronda Colombia Energía Eólica Costa Afuera

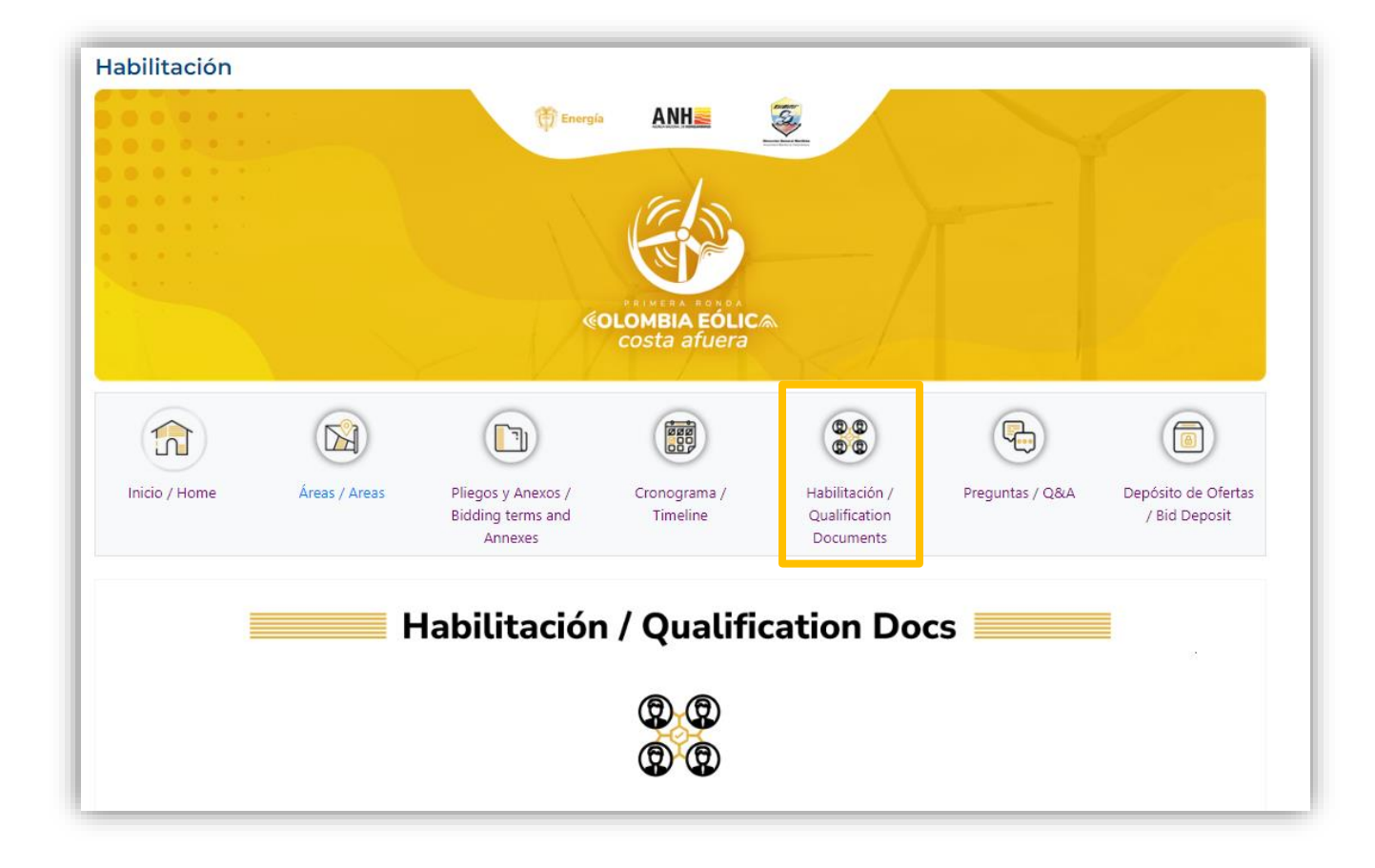

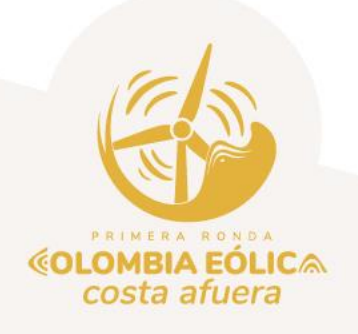

Page **1** of **8**

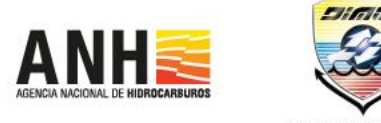

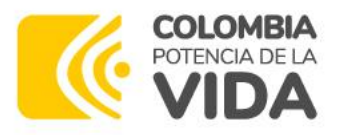

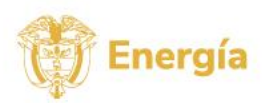

Desde la sección de la Ronda Colombia Eólica Costa Afuera, seleccione la opción de *Habilitación / Qualification Documents,* para dirigirse a la aplicación de Carga de documentos, donde aparecerá la siguiente ventana:

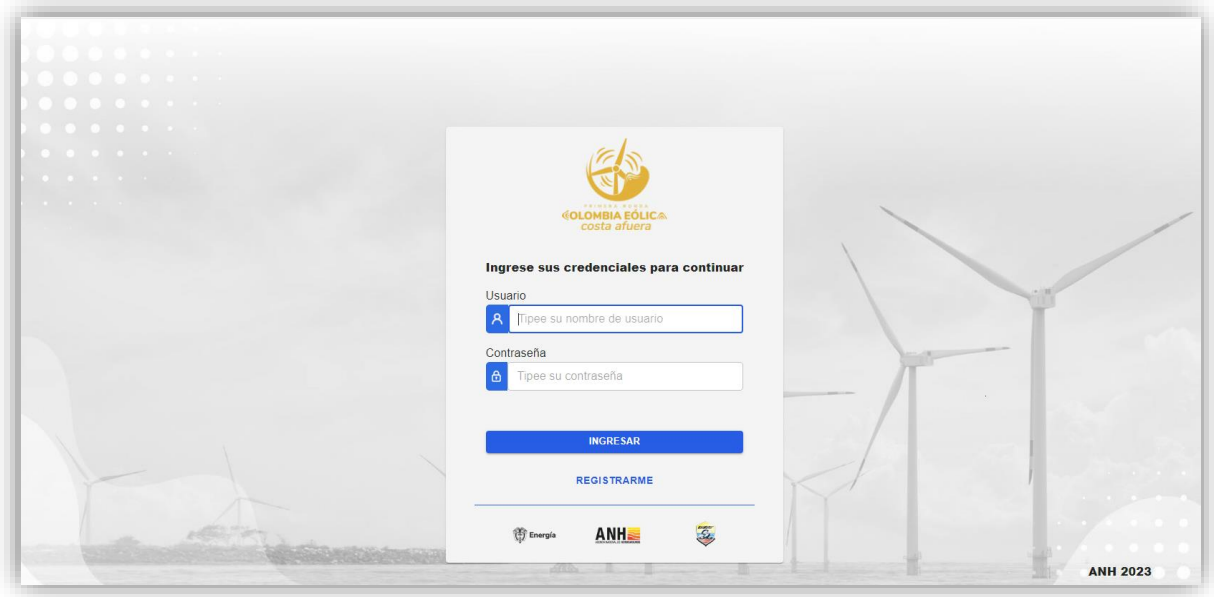

Seleccione la Opción de **REGISTRARME**, y diligencie la información solicitada

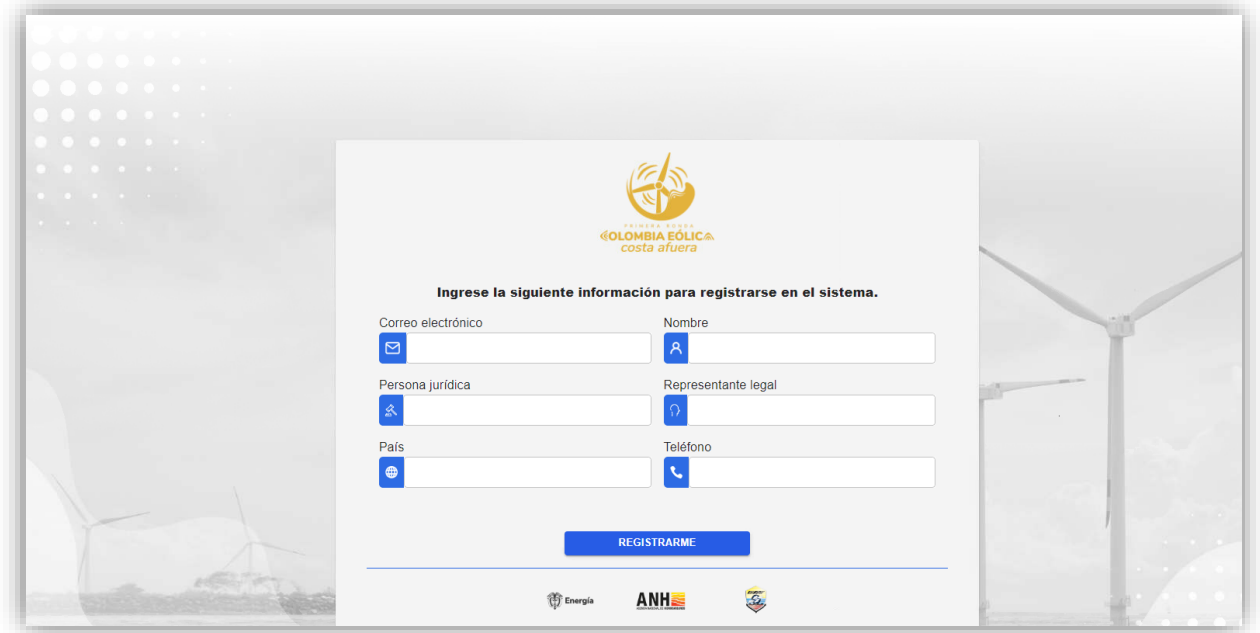

En la parte inferior de la pantalla aparecerá la siguiente notificación en color verde:

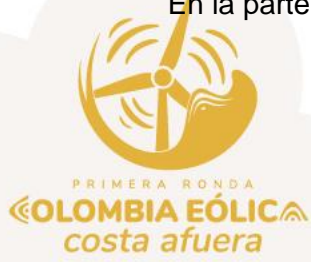

Page **2** of **8**

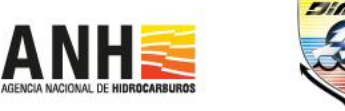

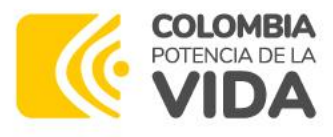

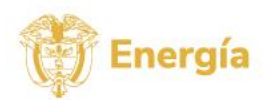

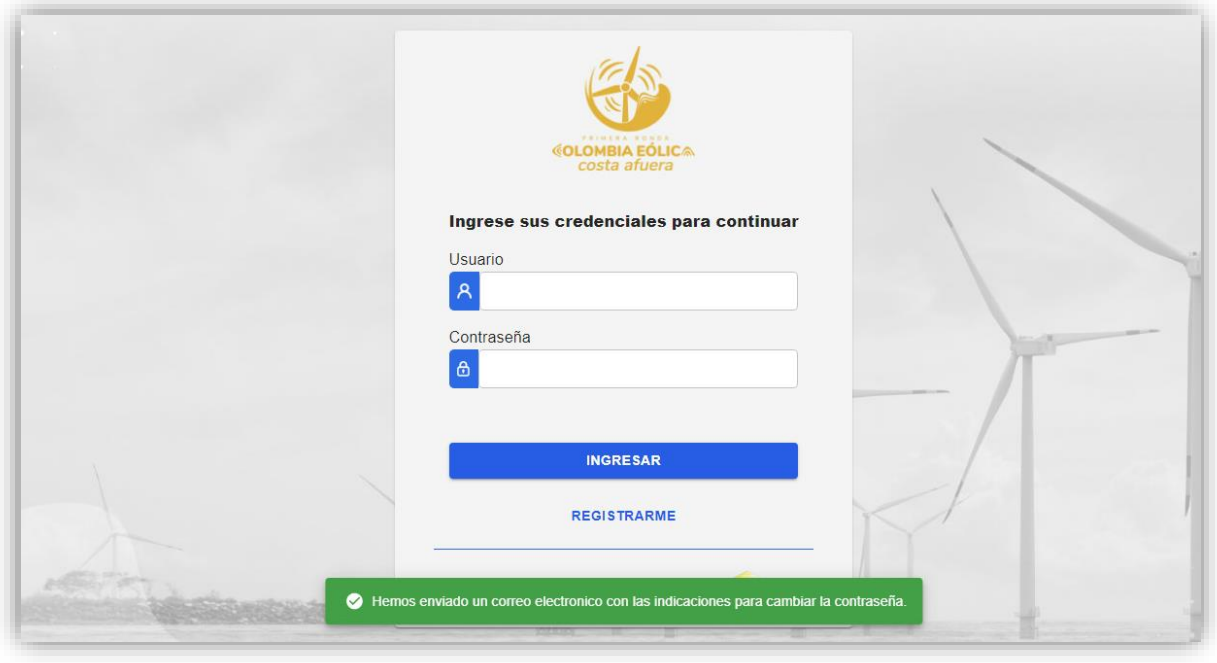

Al correo electrónico señalado por el interesado, llega la siguiente notificación "Activación de cuenta monitoreo Agencia Nacional de Hidrocarburos", donde el usuario debe seleccionar la opción "Activar Cuenta"

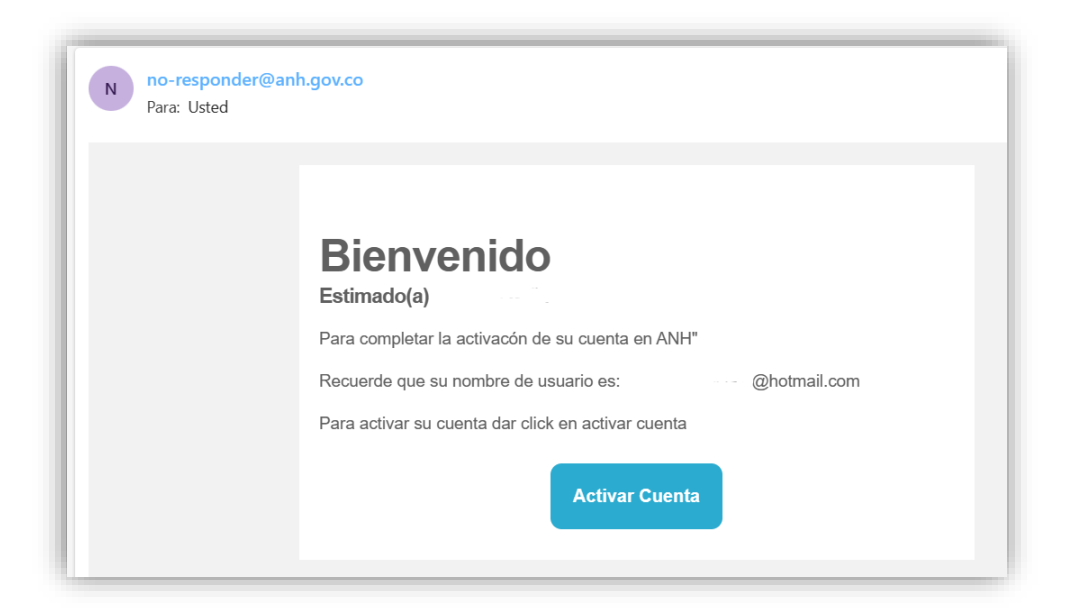

Esta opción envía a la siguiente pantalla solicitando al usuario el cambio de contraseña:

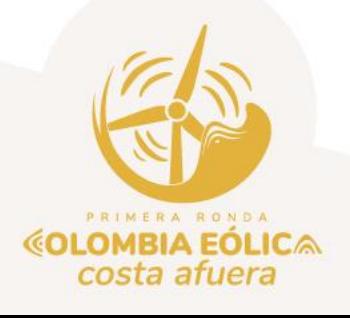

Page **3** of **8**

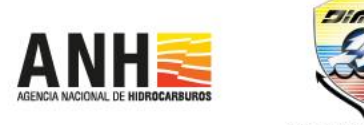

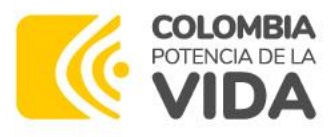

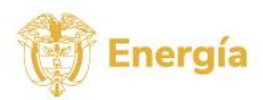

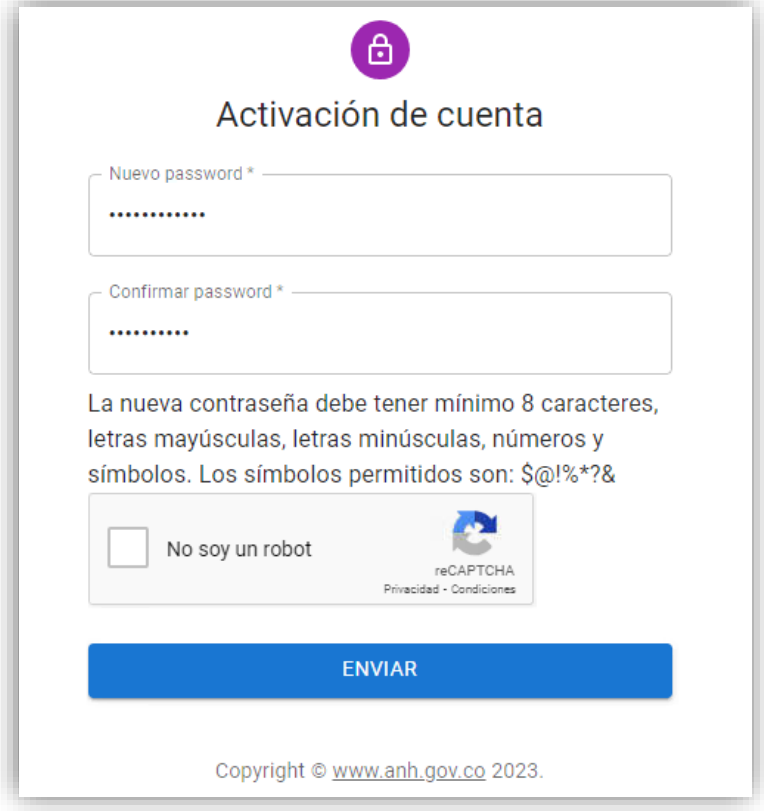

El usuario debe enviar y el sistema le notificará lo siguiente:

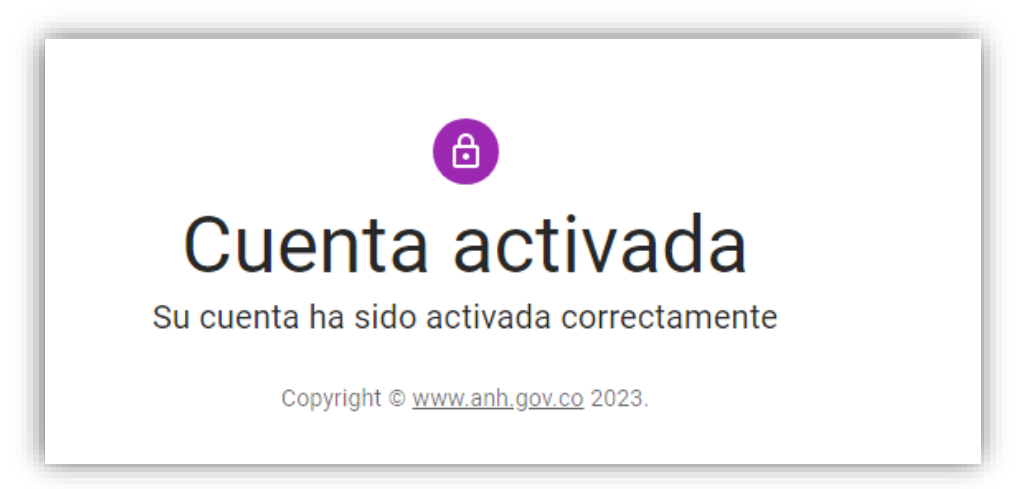

Una vez la cuenta se encuentre activa, el usuario debe ingresar a la url [https://www.anh.gov.co/es/hidrocarburos/oportunidades-disponibles/ronda-colombia](https://www.anh.gov.co/es/hidrocarburos/oportunidades-disponibles/ronda-colombia-e%C3%B3lica-costa-afuera/ronda-eolica-habilitacion/)[e%C3%B3lica-costa-afuera/ronda-eolica-habilitacion/,](https://www.anh.gov.co/es/hidrocarburos/oportunidades-disponibles/ronda-colombia-e%C3%B3lica-costa-afuera/ronda-eolica-habilitacion/) seleccionar la opción de Documentos de Habilitación y digitar datos de usuario y contraseña. Luego aparecerá la pantalla de inicio de la aplicación, donde debe seleccionar el botón *Archivos*:

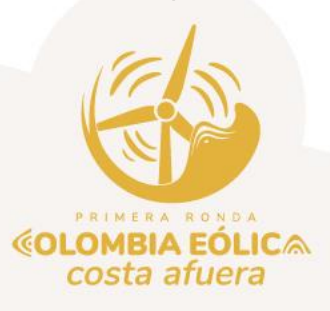

Page **4** of **8**

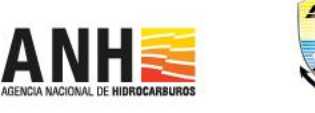

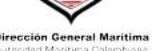

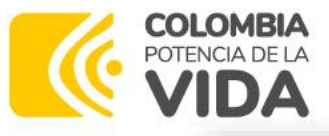

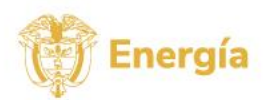

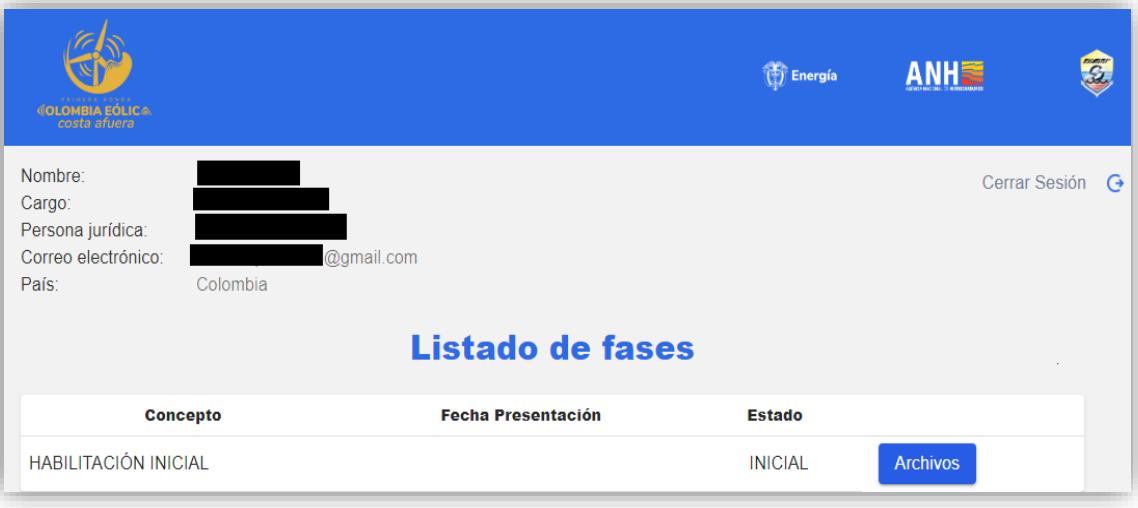

El usuario debe "*Seleccionar archivo*" (tener en cuenta que el límite de cada archivo es 20MB). Los archivos permitidos son los de las extensiones .xlsx, pdf.

A continuación, debe seleccionar el tipo de documento que se cargará (Capacidad Jurídica, Capacidad Financiera, Capacidad Técnica).

El usuario debe seleccionar el archivo en la ubicación dispuesta de almacenamiento para efectos que el sistema cargue el documento. A continuación, debe seleccionar el tipo de documento objeto de carga (Capacidad Jurídica, Capacidad Financiera, Capacidad Técnica).

Recuerde que no se admiten documentos que superen las 25MB. En caso de superar este tamaño, divida el archivo. Puede tantos archivos como desee para cada capacidad. Los documentos deben estar numerados en cada folio, consignado cada número en la esquina superior derecha. El anverso de cada hoja no debe numerarse.

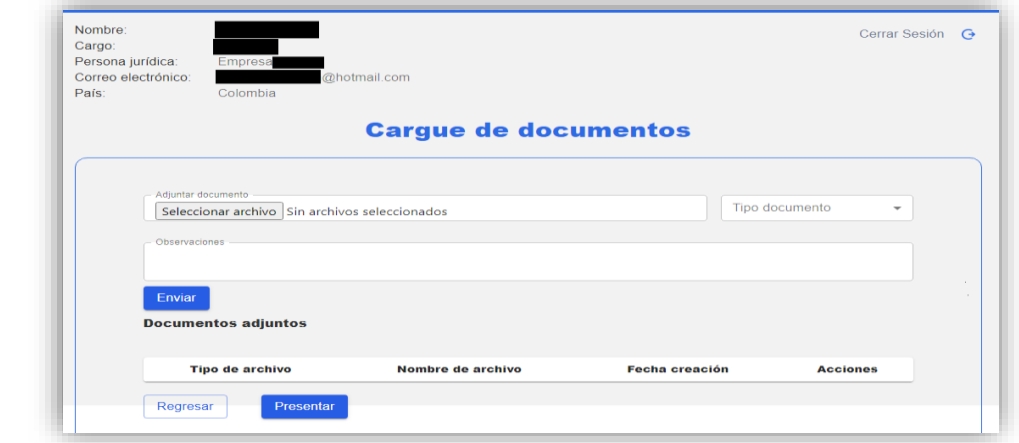

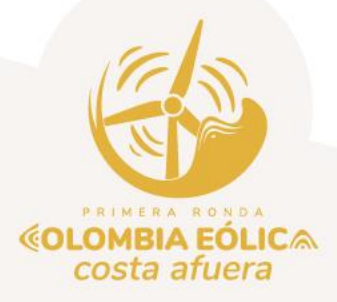

Page **5** of **8**

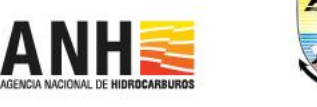

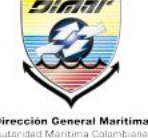

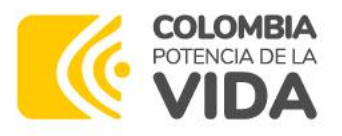

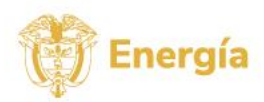

Describa brevemente el archivo objeto de carga.

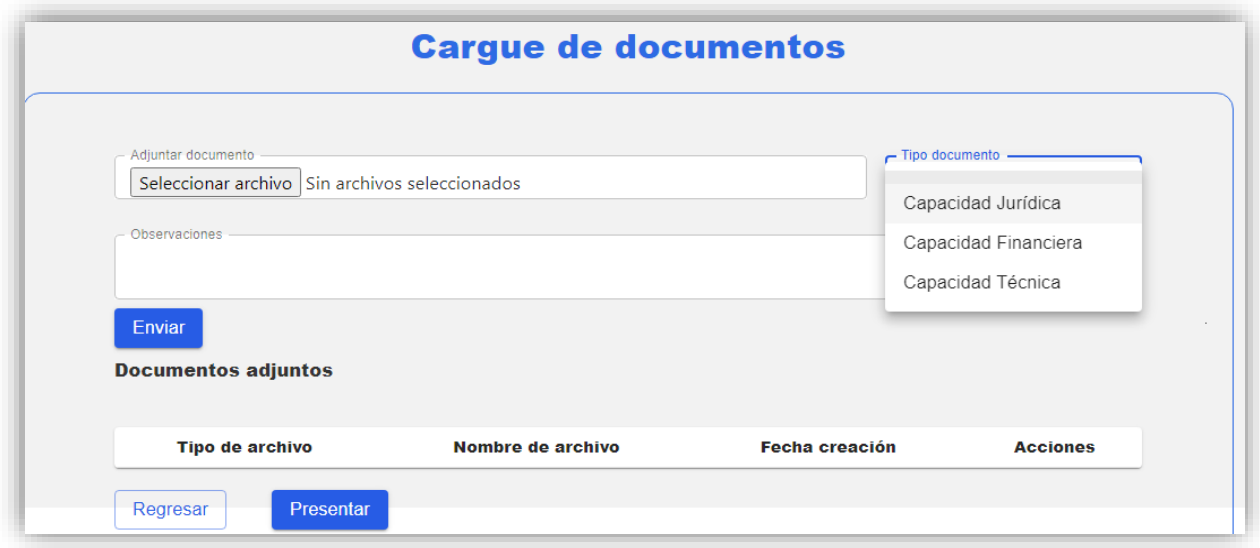

Ingresar las observaciones que considere necesarias sobre el archivo que se cargará y luego seleccione el botón *Enviar*.

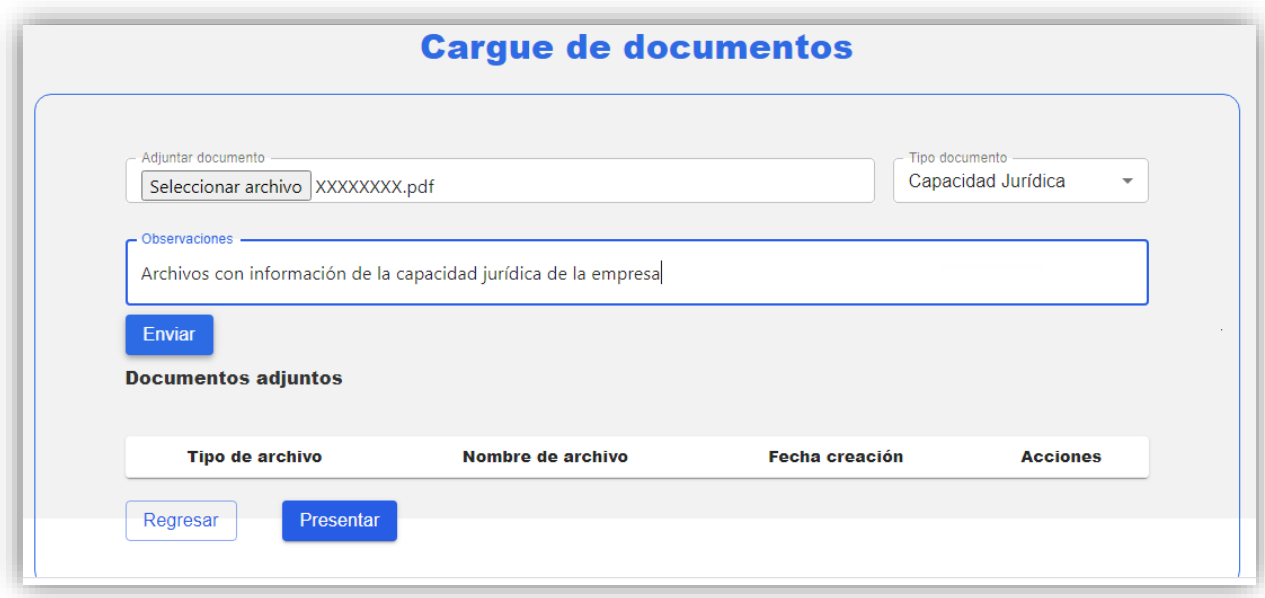

Al finalizar la carga de documentos el usuario debe seleccionar el botón de *Presentar*.

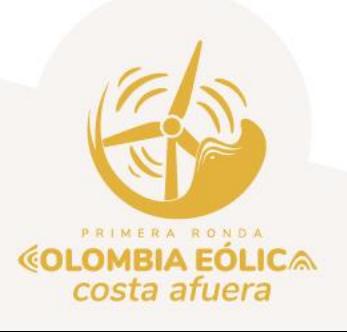

Page **6** of **8**

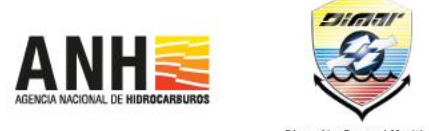

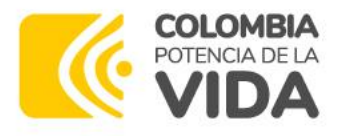

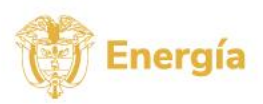

Nota: Debe darle click al botón *Presentar*, para que el archivo cargado sea recibido por el administrador del proceso de selección.

Luego de presentado el documento, no podrá eliminarlo.

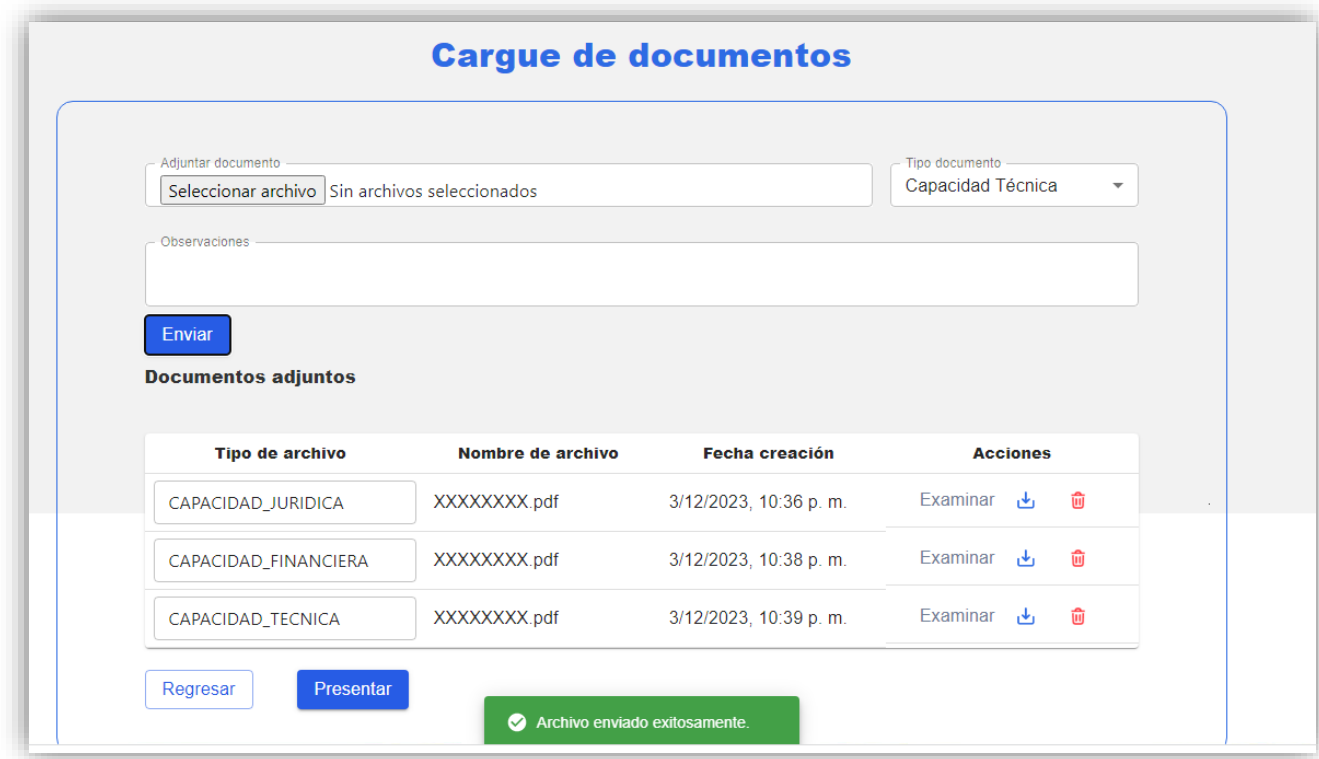

Cuando selecciona **F<sup>resentar</sup>,** el aplicativo generará el mensaje de y permitirá al usuario visualizar la fecha, hora y estado de la información cargada en la fase de habilitación inicial.

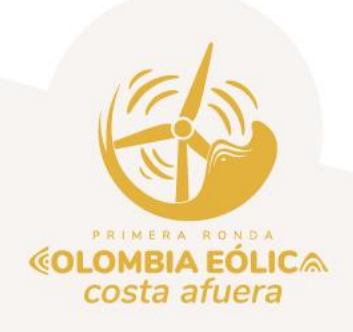

Page **7** of **8**

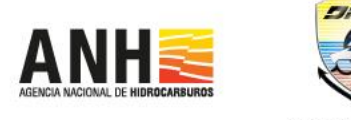

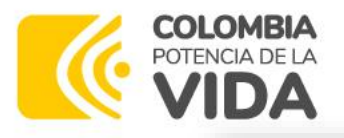

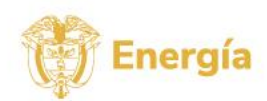

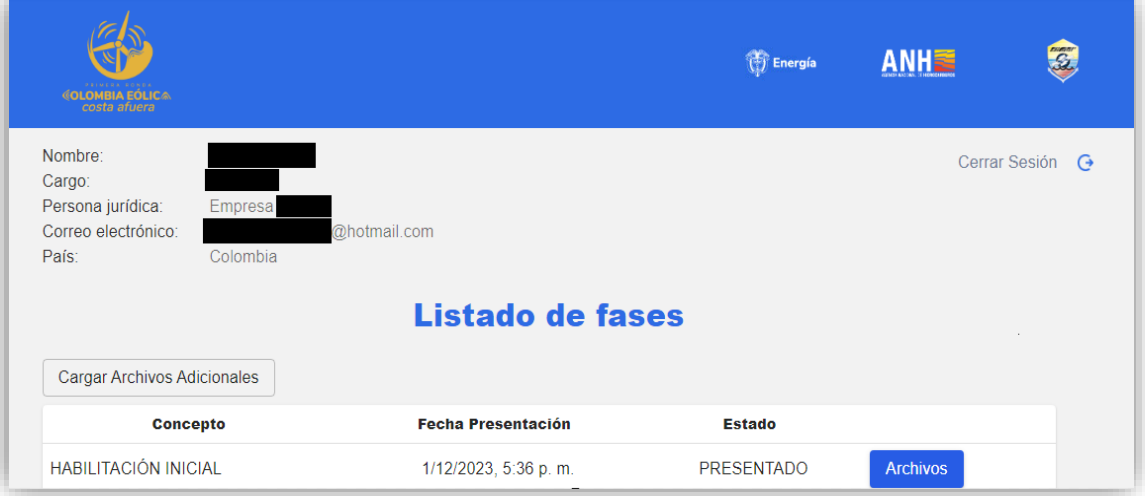

Llegará un correo con la información de los archivos que se cargaron en el aplicativo y la fecha en que se realizó el cargue. El correo será con el que se registró en el sistema de carga de documentos de habilitación.

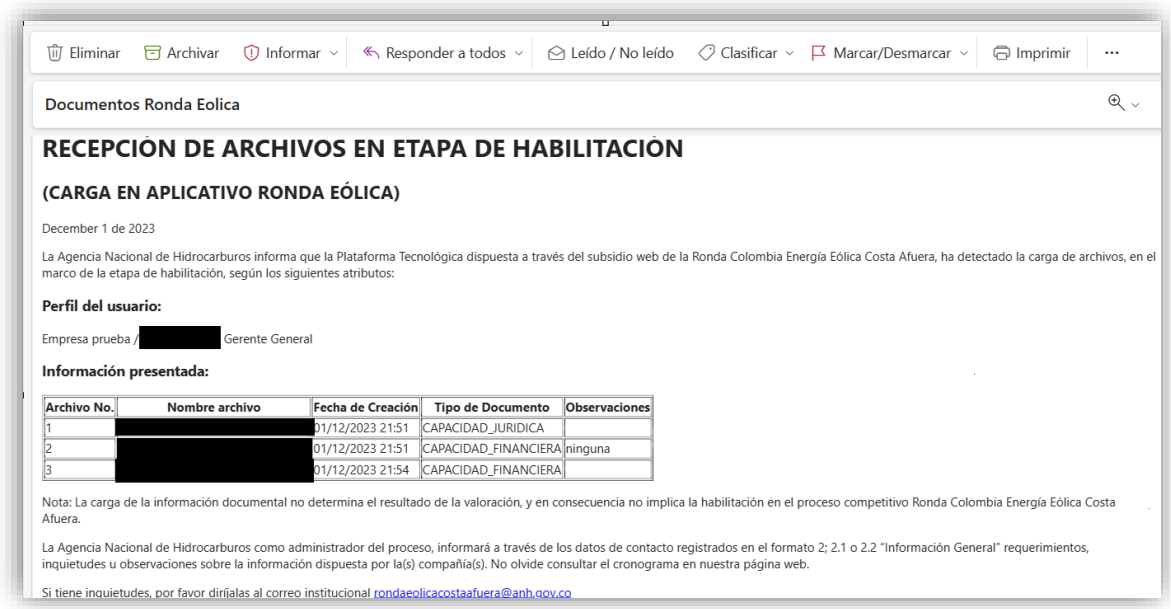

Recibido el correo puede visualizar la información cargada. Si desea actualizar algún dato, el sistema de carga, recibirá la documentación de acreditación de capacidades durante el plazo señalado en el cronograma para la etapa de habilitación. Se mantendrá un histórico de la información presentada por cada usuario.

Si tiene inquietudes, por favor diríjalas al correo institucional del proceso competitivo: [rondaeolicacostaafuera@anh.gov.co](mailto:rondaeolicacostaafuera@anh.gov.co)

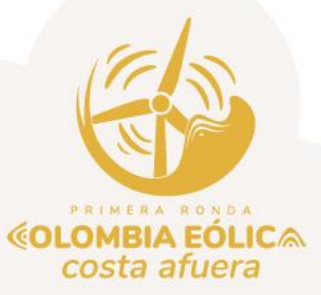

Page **8** of **8**

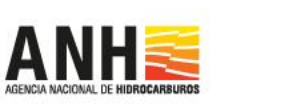

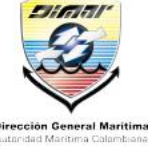